# Using the Customer Experience Dashboard

#### **Purpose**

The Customer Experience Dashboard not only allows you to keep track of your customer's communications with your shop, but it also allows you to send texts or emails directly from the Dashboard. This job aid describes how to identify the primary customer contact and send texts or emails from the Customer Experience Dashboard.

### **Primary Contact**

The Messaging feature in the Customer Experience Dashboard uses the Primary Contact and Communications Preference settings you have selected on the Workfile Contacts Tab.

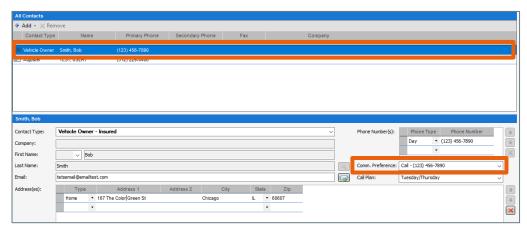

The **Primary Contact** is shown in dark blue and if there are several Contacts, you can select which one will be primary.

Remember: You must enter a valid email address and/or a Cell Phone number to send email or SMS messages via the Customer Experience Dashboard.

Continued on next page

## Using the Customer Experience Dashboard, Continued

#### **Send Messages**

Once you have created Message Templates and have selected the Primary Contact, it is time to go to the Customer Experience Dashboard to send your messages.

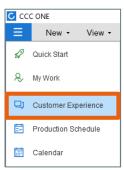

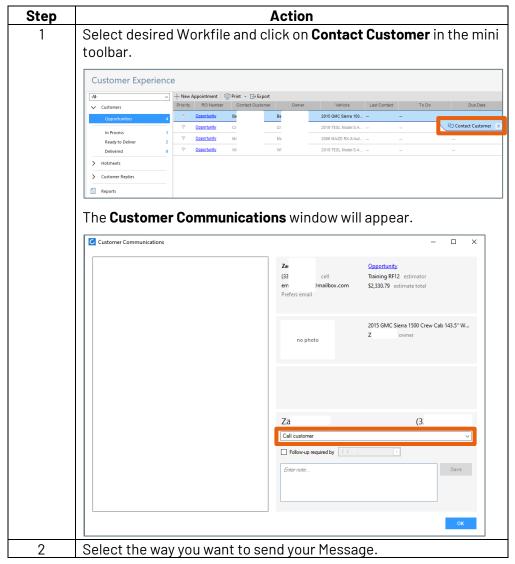

| 3 | Click <b>Send</b> to send your email or Text. |
|---|-----------------------------------------------|
| 4 | Click <b>OK</b> to leave the Contact window.  |

The message displays on the History Panel after you click Send.

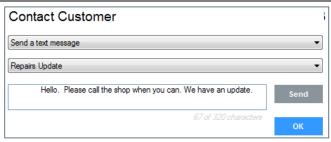

## **Custom** Messages

It is important to note that you cannot edit the Messages you send unless you have the proper Security Permissions.

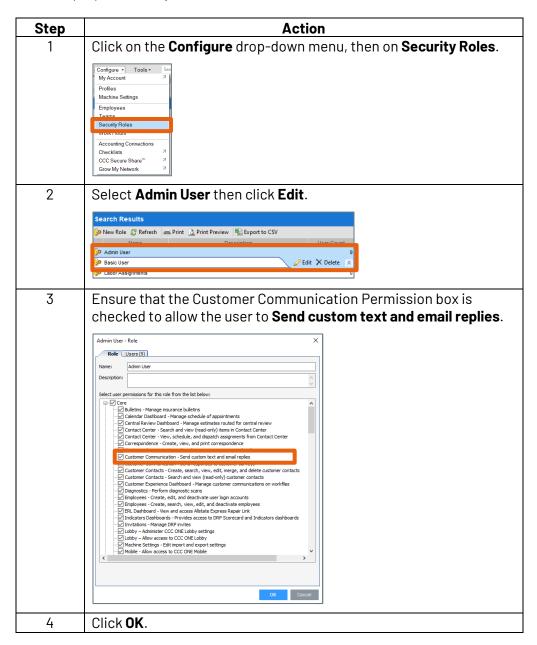

# Using the Customer Experience Dashboard, Continued

#### **Notes Tab**

The Messages you send, and your Customer's replies also display on the **Notes** tab.

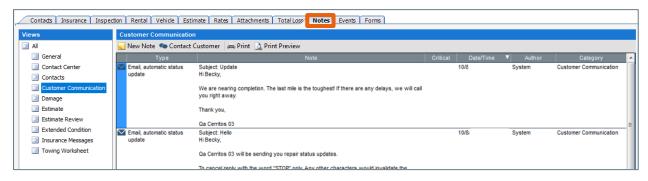